# **SENATE SEARCH PLANS IN [APRECRUIT](https://aprecruit.berkeley.edu/)**

To begin a search plan, go to the "Recruitments" Tab, click "Create New Recruitment Plan"

## **STEP 1: [BASIC INFORMATION ABOUT THE RECRUITMENT](http://ofew.berkeley.edu/recruitment/senate-searches/creating-search-plan/basic-information-about-recruitment)**

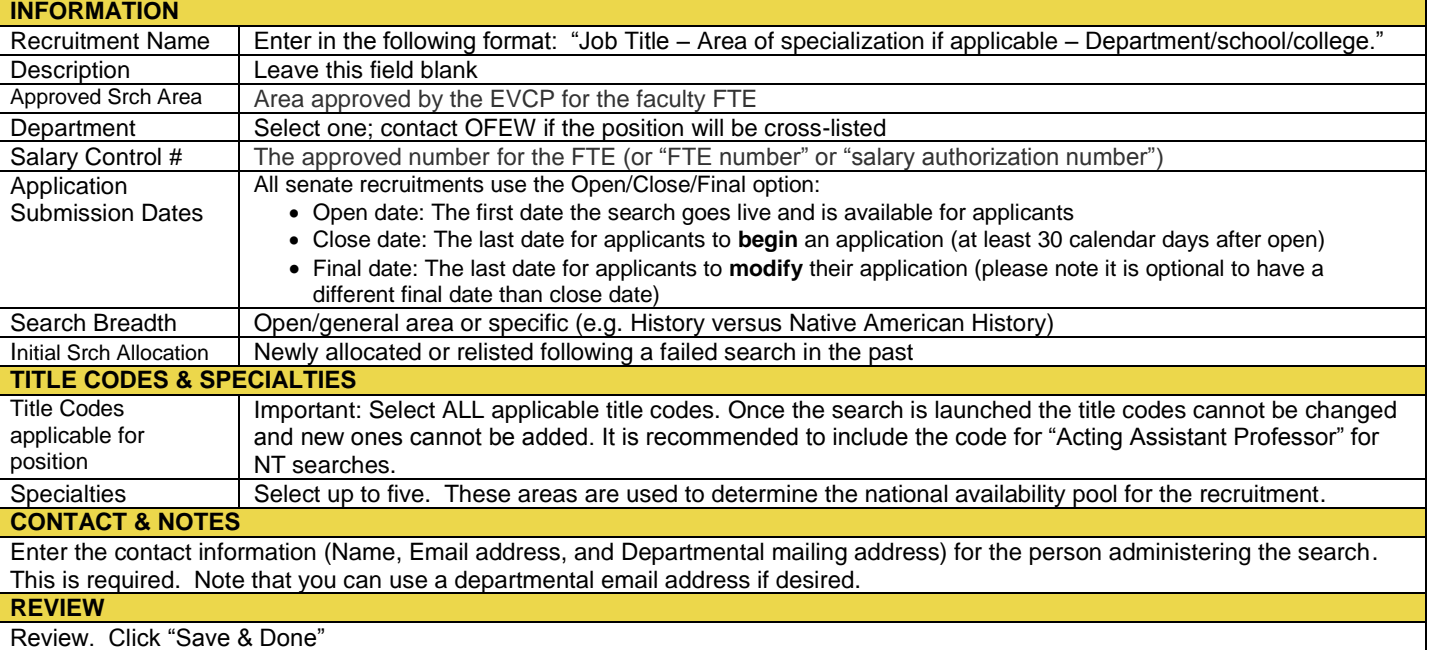

### **STEP 2: SEARCH INFO**

**DETAILS** Once you save, the JPF number will be provided, and you will be taken to the "Search Info" section of the search plan. You should see all of the information you just entered in the "Details" tab.

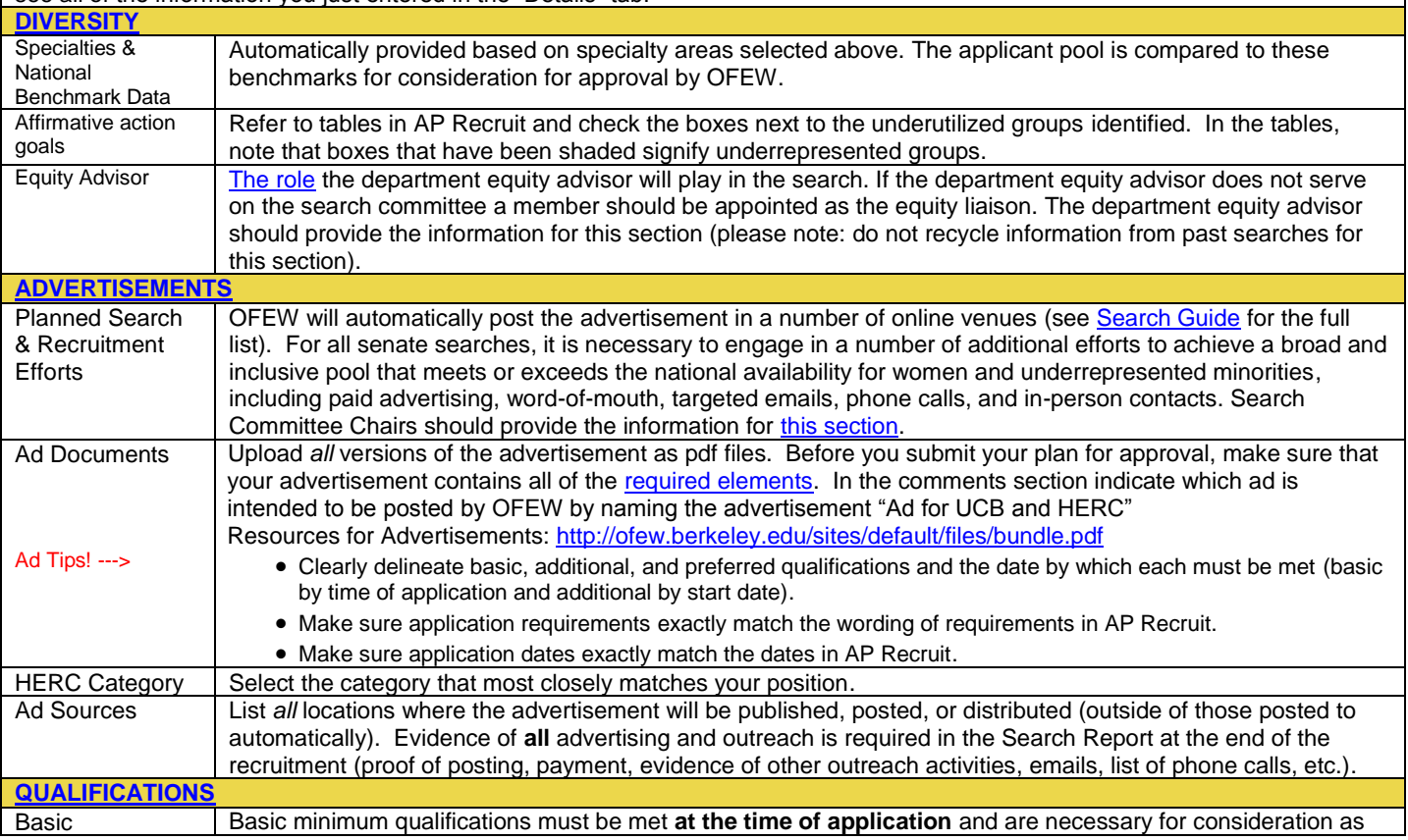

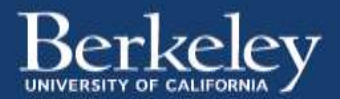

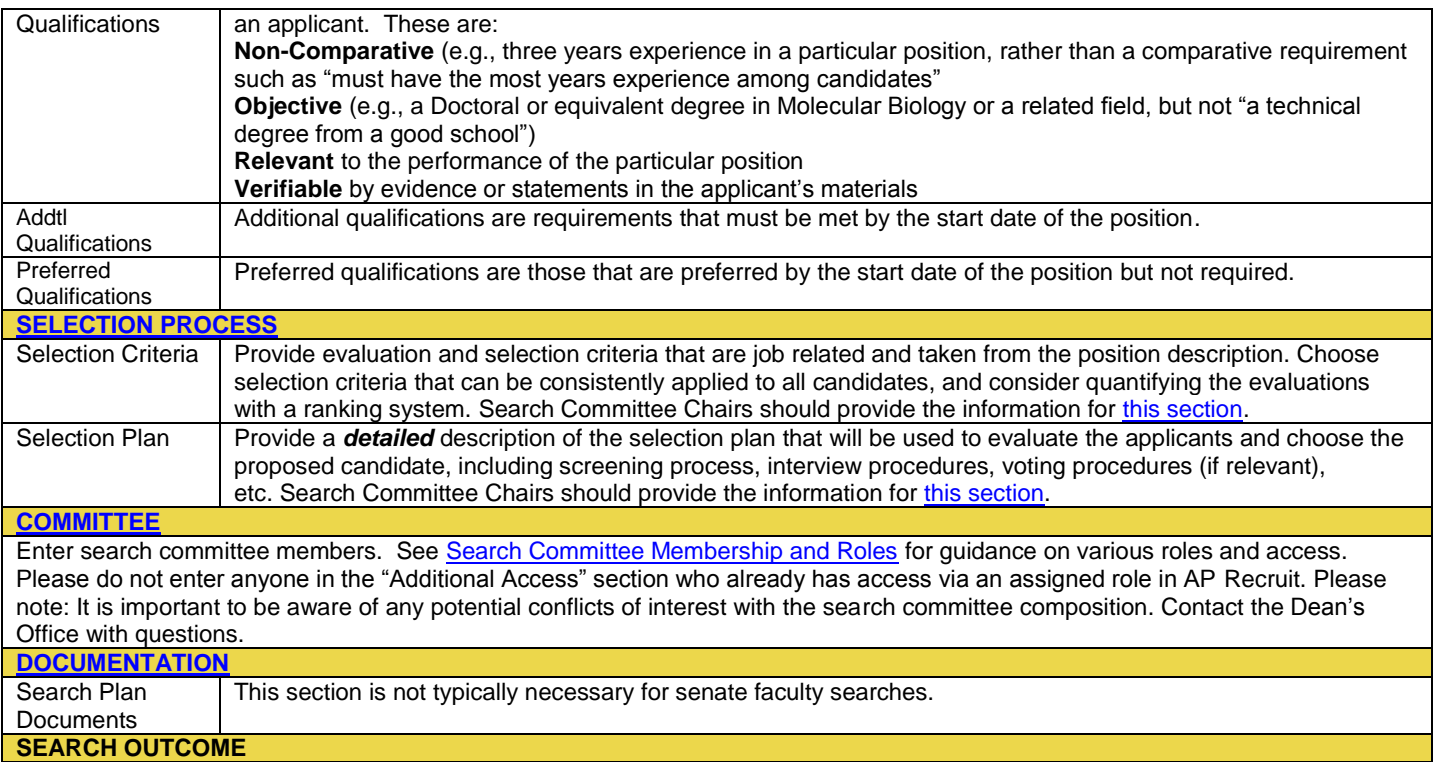

Leave blank at this time. You will complete this section when entering the search report.

#### **STEP 3: CONFIGURE FOR ONLINE APPLICANTS**

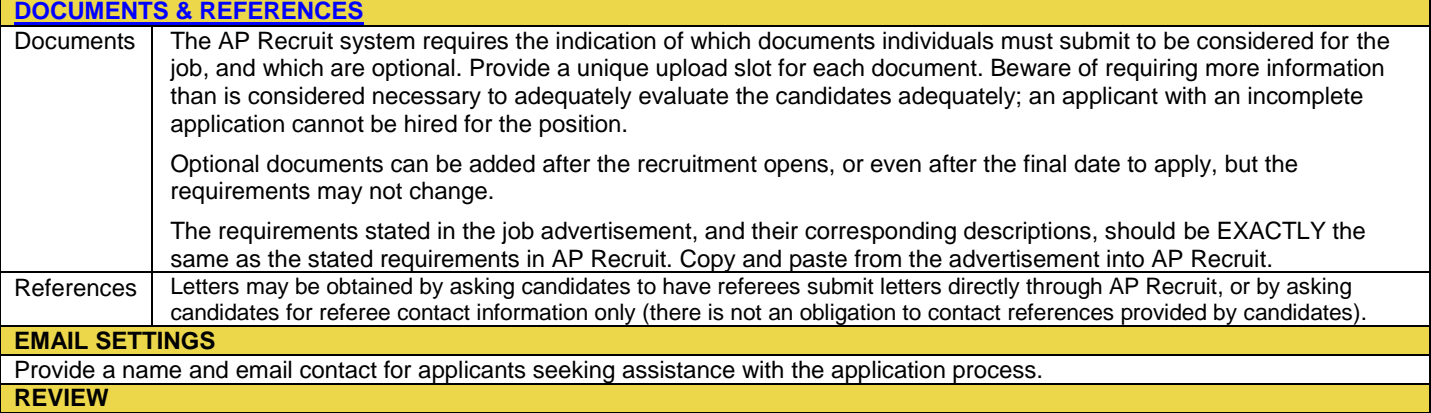

## **STEP 4: [DISPOSITION REASONS](http://ofew.berkeley.edu/recruitment/senate-searches/creating-search-plan/disposition-reasons)**

The search committee has the ability to add up to five custom disposition reasons that relate to the specific search if the preselected list is not sufficient. If used, these must be clearly related to the job and reviewed as a part of the Search Plan.

#### **STEP 5: SUBMIT FOR APPROVAL**

From the Details Page, click "submit it for approval". You will need to enter the Department Chair, Dean's Analyst, and Dean.

#### **STEP 6: PUBLISH ADVERTISEMENT**

Once your search plan and advertisement(s) have been approved by OFEW, you must log in and click the button to publish your recruitment. Your advertisement will not be posted unless you take this step.

#### **Resources:**

Senate Search Guide:<http://ofew.berkeley.edu/recruitment/senate-searches> AP Recruit User Manual:<http://ofew.berkeley.edu/recruitment/ap-recruit-resources>

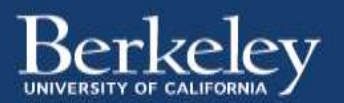